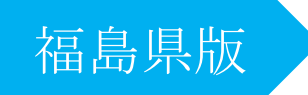

# ASP 工事情報共有システム

# 『BeingCollaboration』

# 電子検査データ作成手順

## 操作マニュアル

株式会社ビーイング 東北営業所

2022 年 9 月 改訂

1.[フォルダ]ボタンをクリックします。

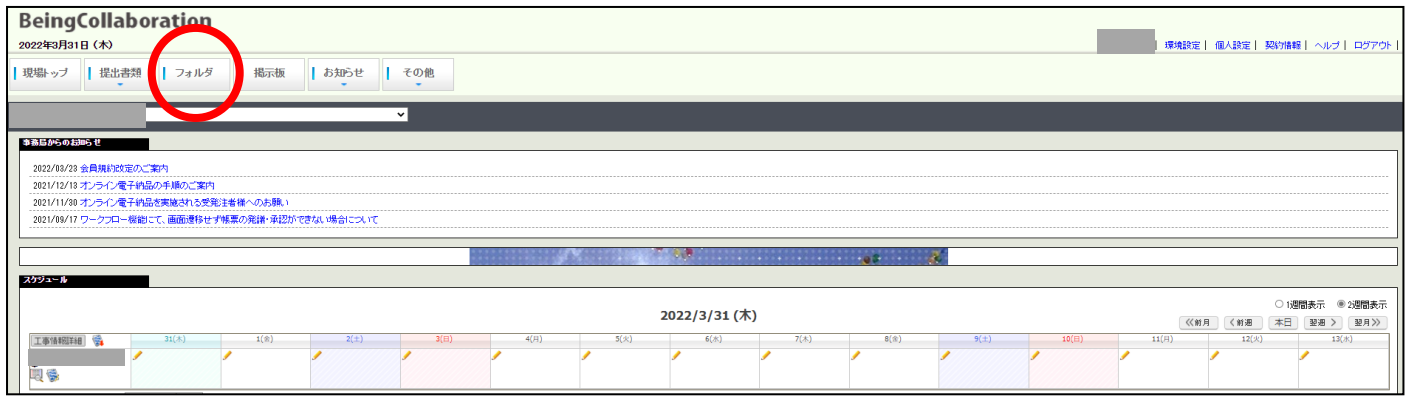

2.[電子検査]メニューをクリックします。

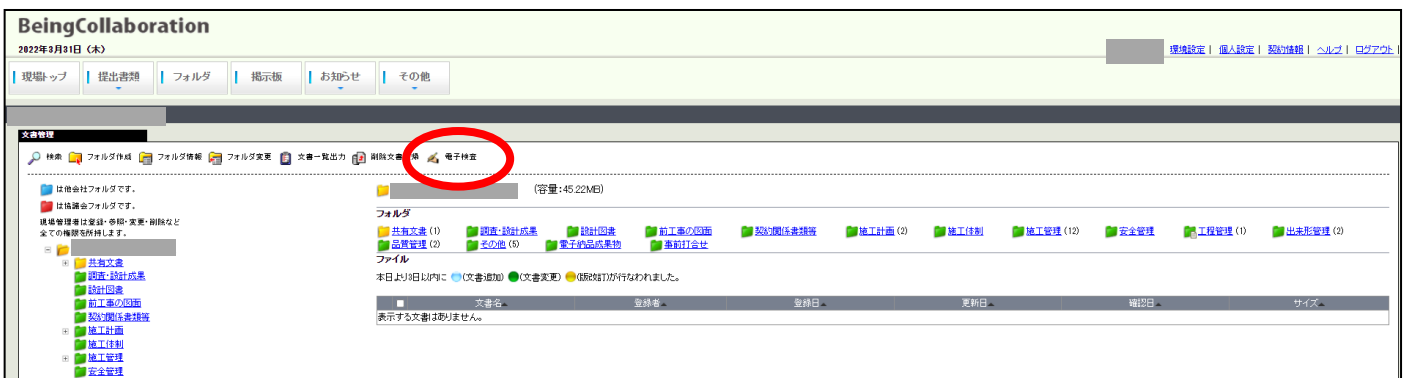

#### 3.[新規に検査の準備を行う]ボタンをクリックします。

[完成検査(または中間検査)の準備を行う]を選択して下さい。

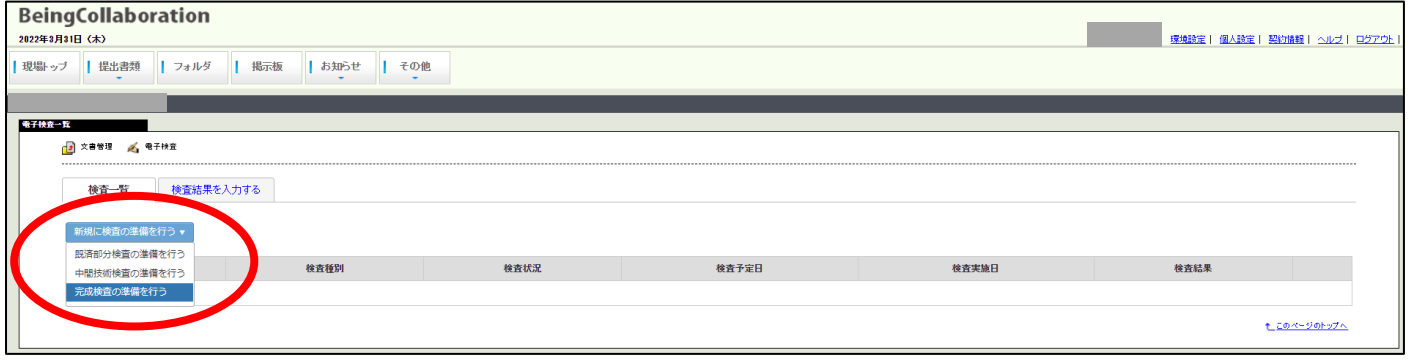

## 4. [次へ] ボタンをクリックします。

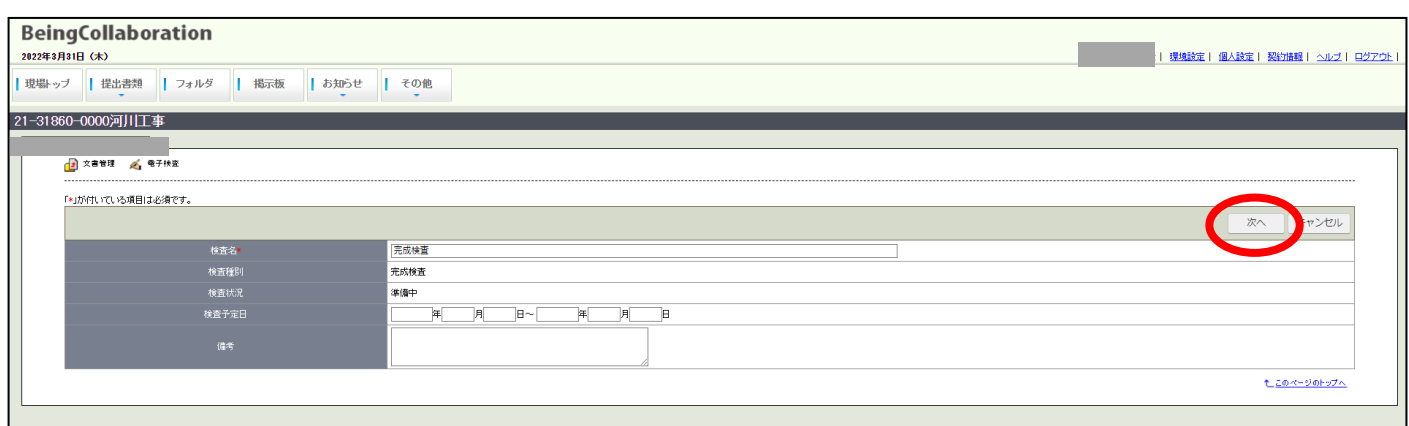

## 5.画面右側の工事名をチェックして、全てにチェックを入れます。

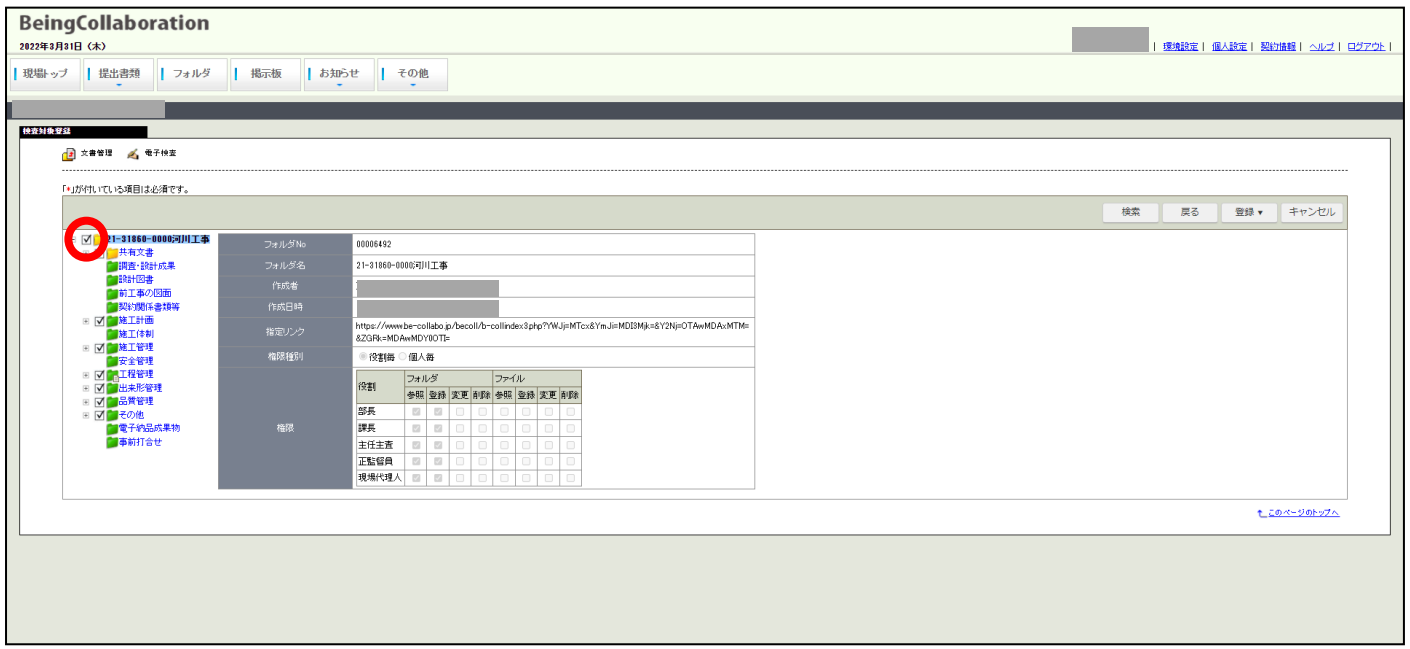

#### 6.画面右上の[登録]ボタンをクリックし、[準備完了として保存]をクリックします。

内容確認が表示された際は、[OK]をクリックします。

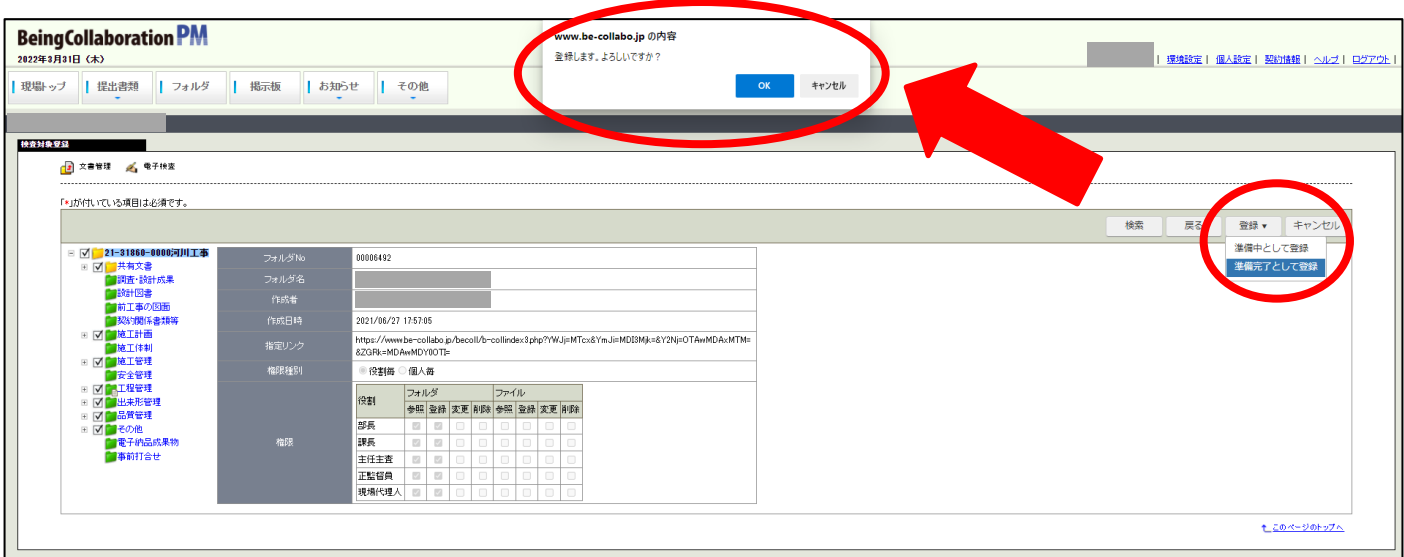

## 7. [ダウンロード] ボタンを押して、5~10 分程度待ちます。

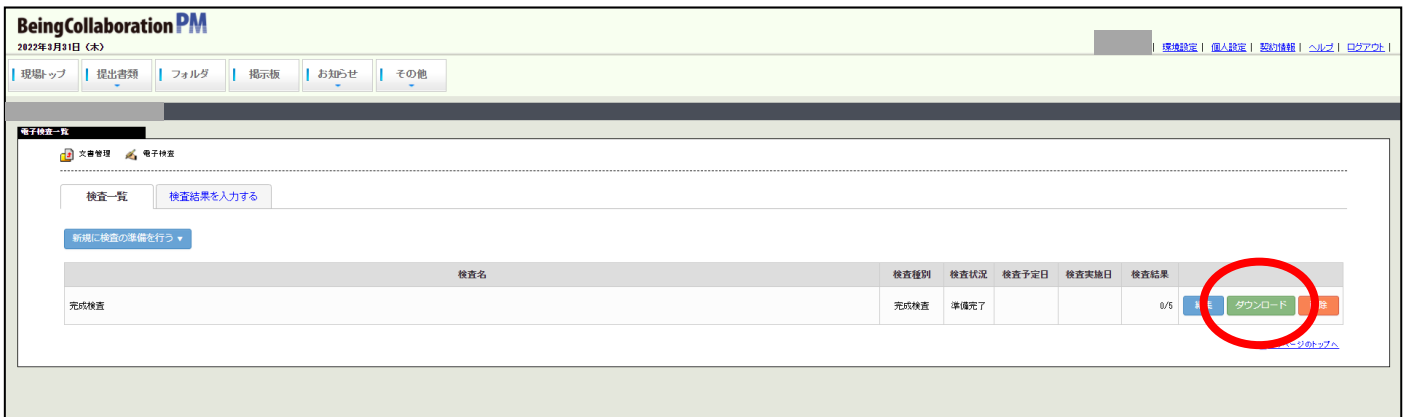

#### 8.[データ作成一覧へ移動]ボタンをクリックします。

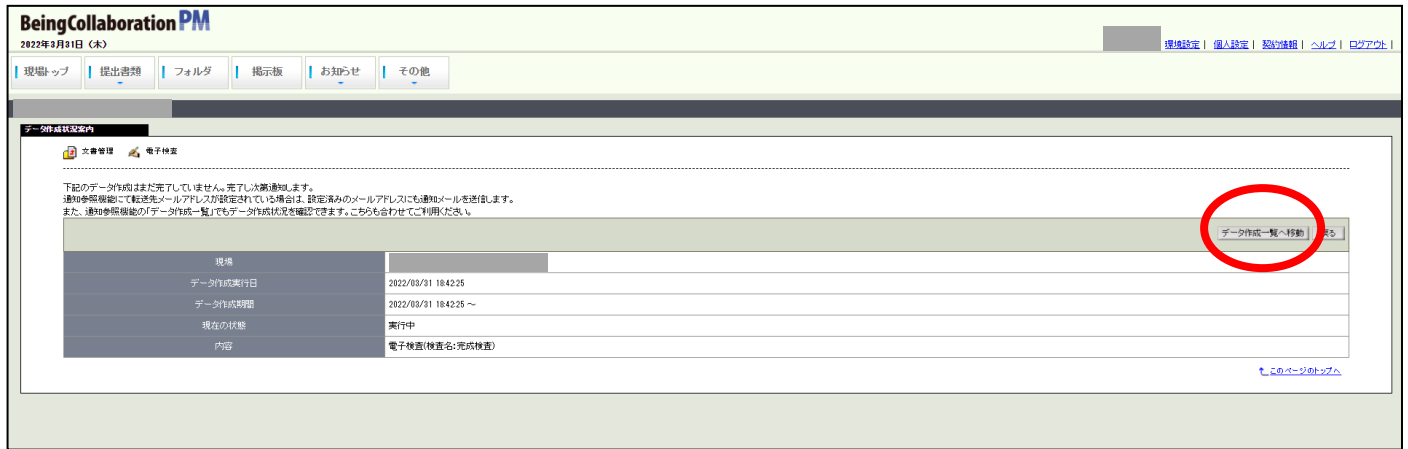

#### 9.画面右側の「状態」を確認します。

「状態」が「実行完了」になっているのを確認して、青文字部分をクリックして下さい。

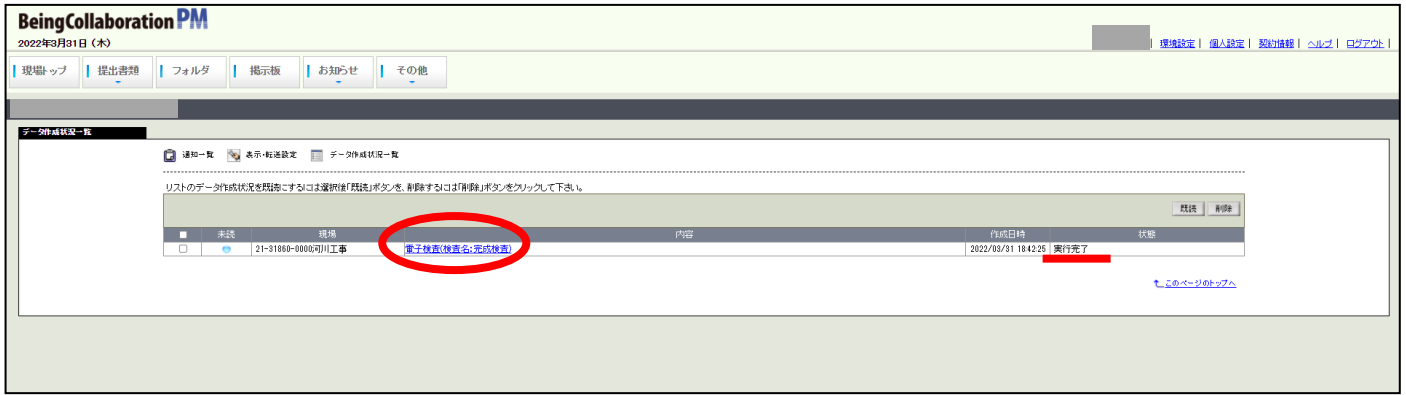

#### 10. [ダウンロード] ボタンをクリックします。

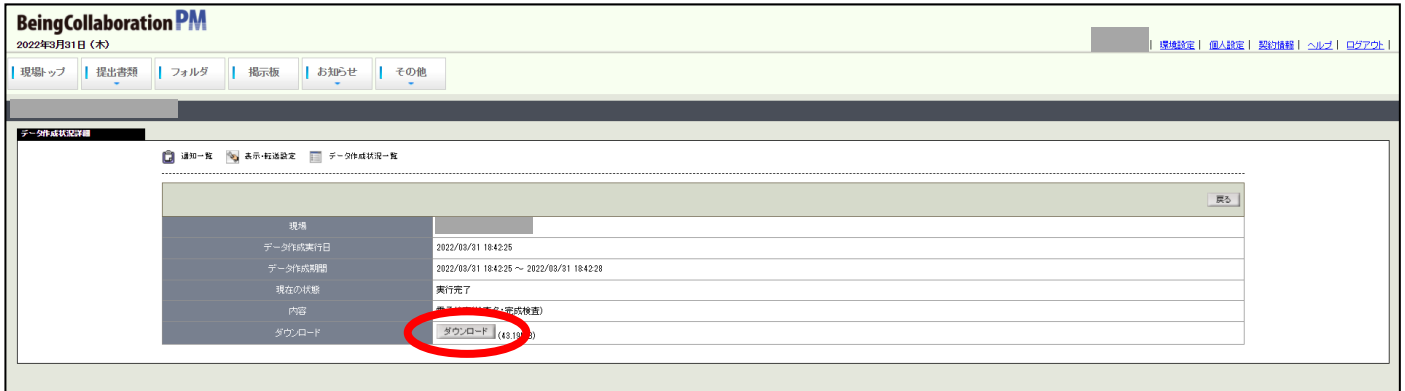

## 11.自動でダウンロード更新が実行されます。

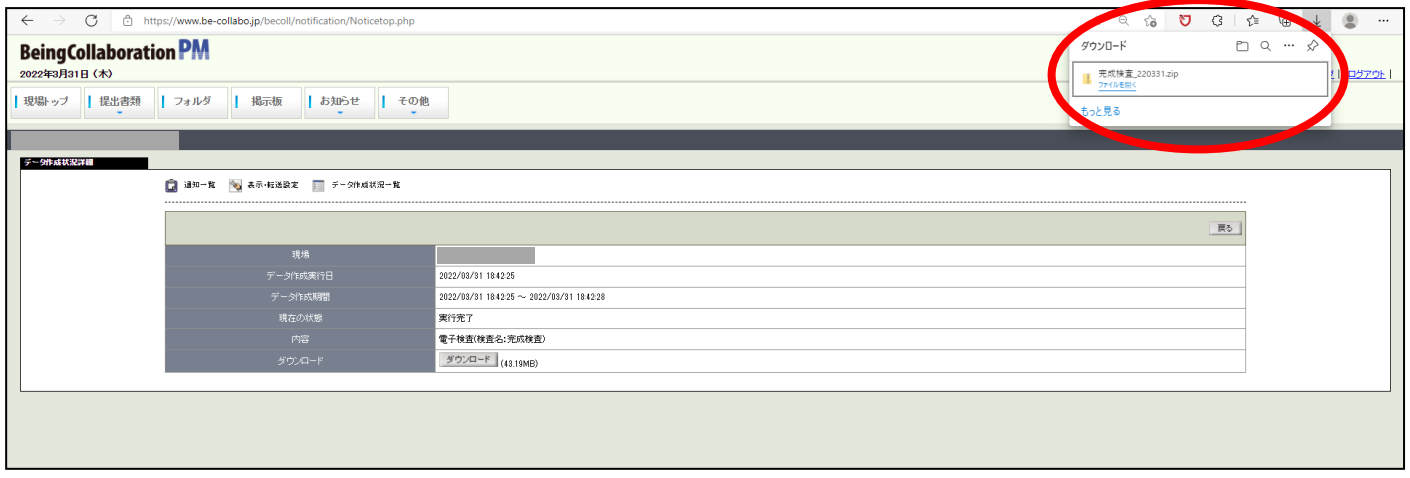

エクスプローラーの「ダウンロード」に保存されます。

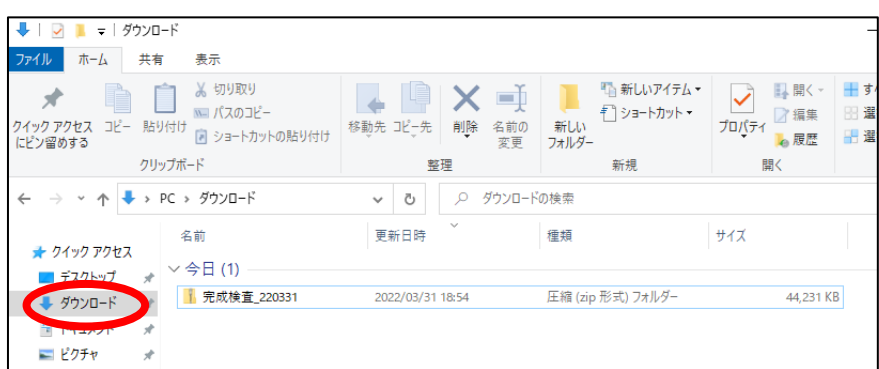

#### 12.デスクトップに「完成検査\_日付」の圧縮ファイルを保存します。

「完成検査\_日付」の圧縮ファイルを解凍します。

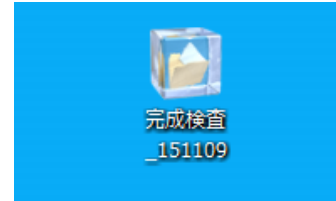

#### 13.圧縮ファイルの名称を変更します。

解凍されたフォルダが作成されますので、分かりやすいようにフォルダ名を変更して下さい。

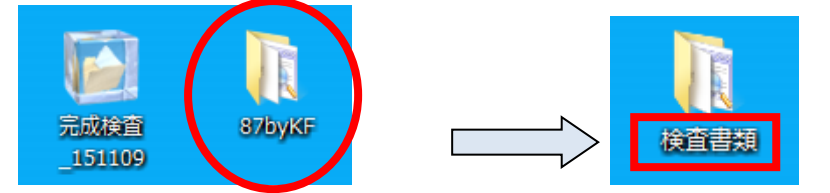

#### 14.解凍されたフォルダを開き、「data」をダブルクリックします。

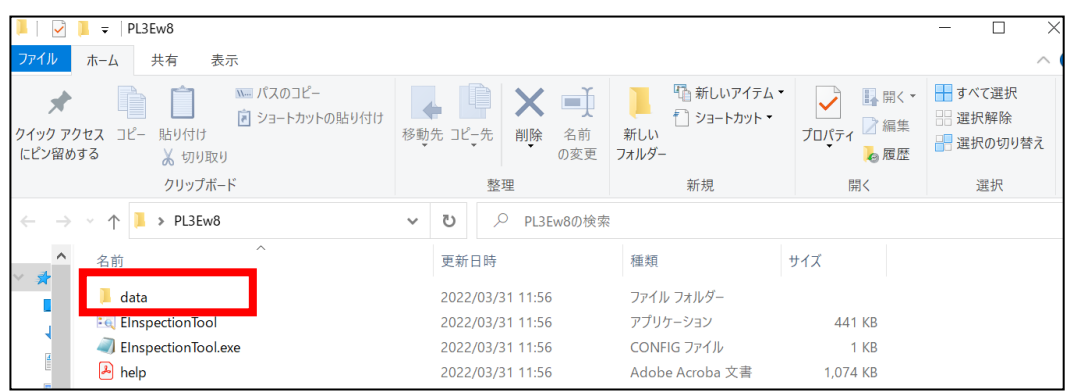

工事名のフォルダに、帳票が保存されております。

電子的方法による納品物として、提出していただくことができます。

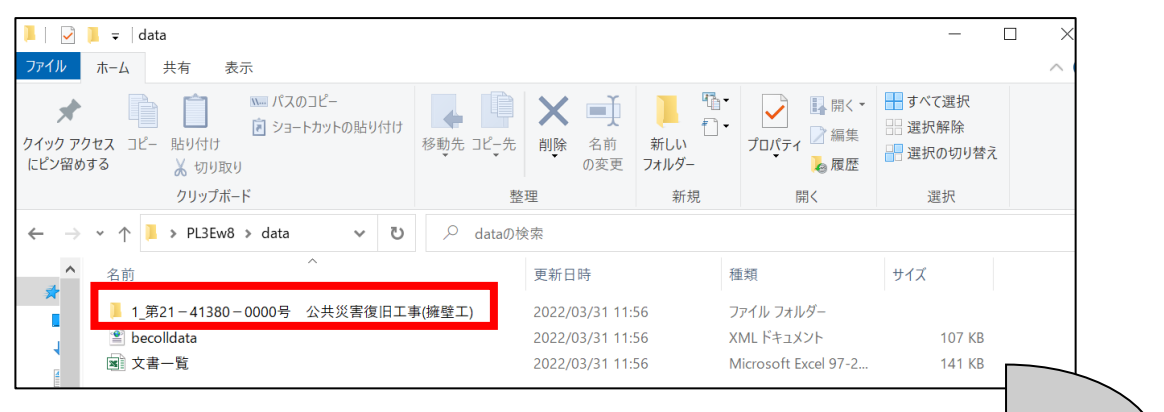

- 1 施工管理:工事打合せ簿と確認書が保存されております。
- 2\_工程管理:履行報告書が保存されております。

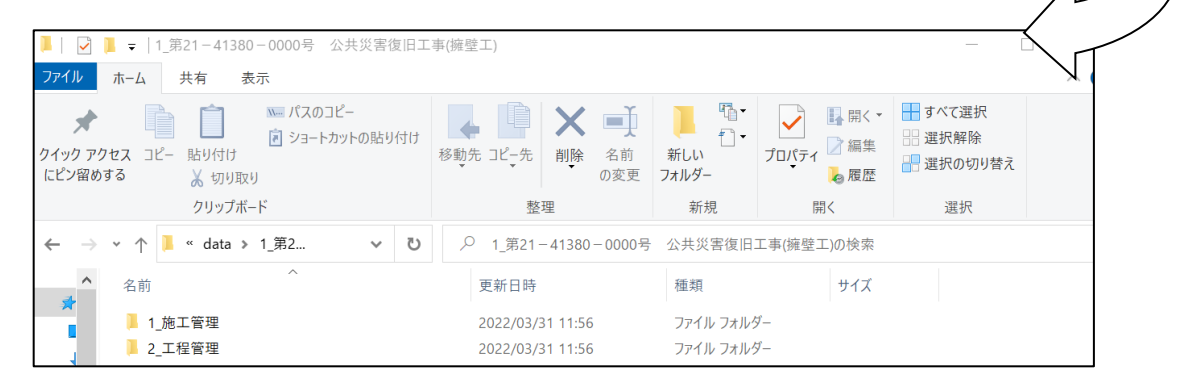